## **Assigning Operators to Specific Stores**

# **STEP 1**

**Go to www.online.valorpaytech.com and enter your login credentials.**

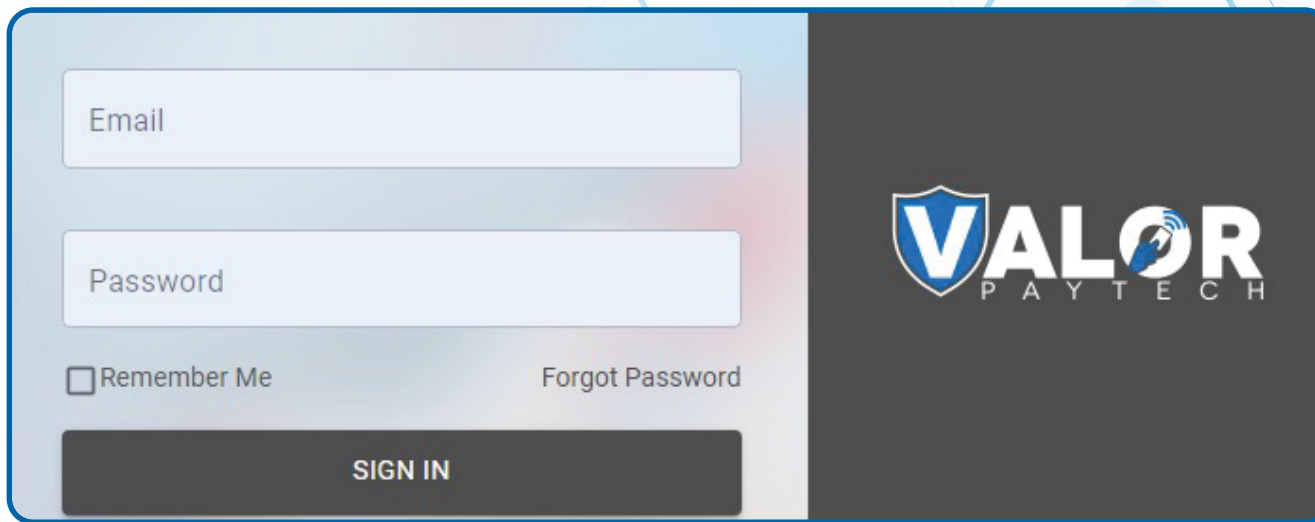

## **STEP 2**

#### **Select User Management in the sidebar menu.**

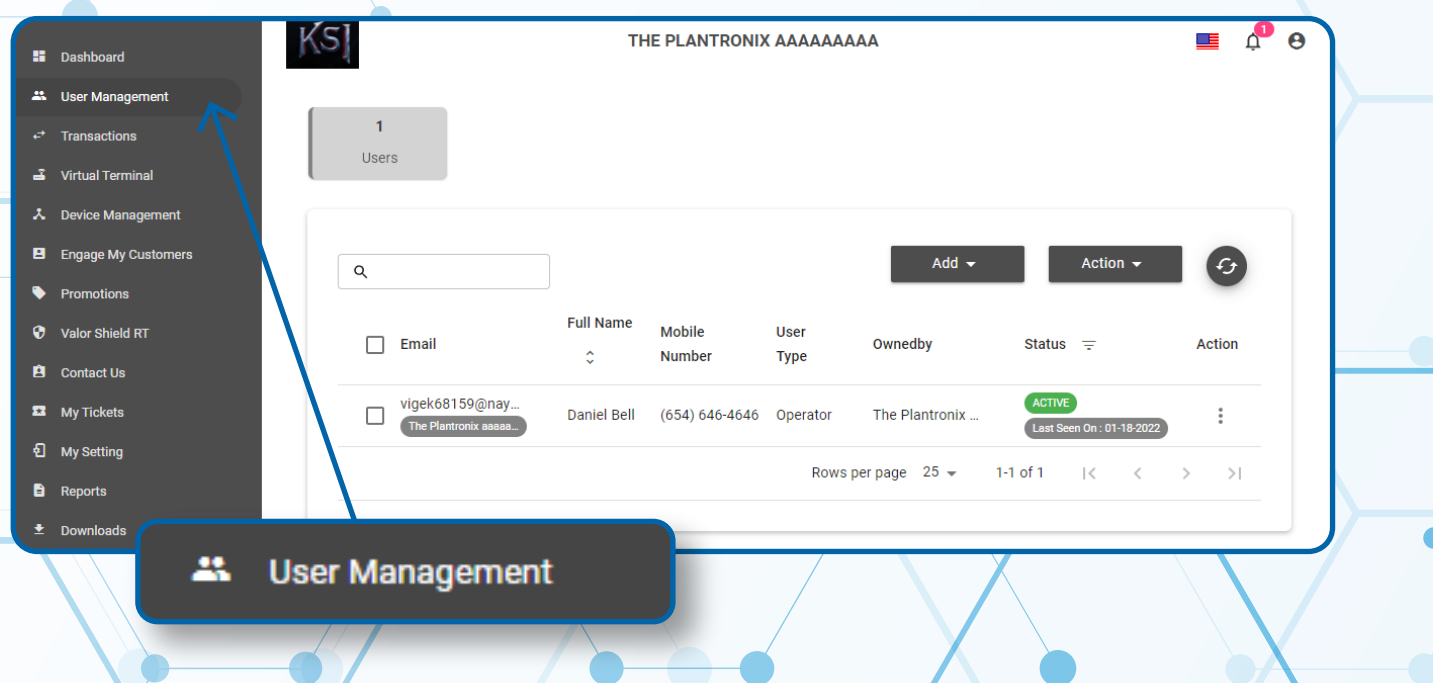

### **STEP 3**

**If No Operators are setup, Select Add, New Operator.**

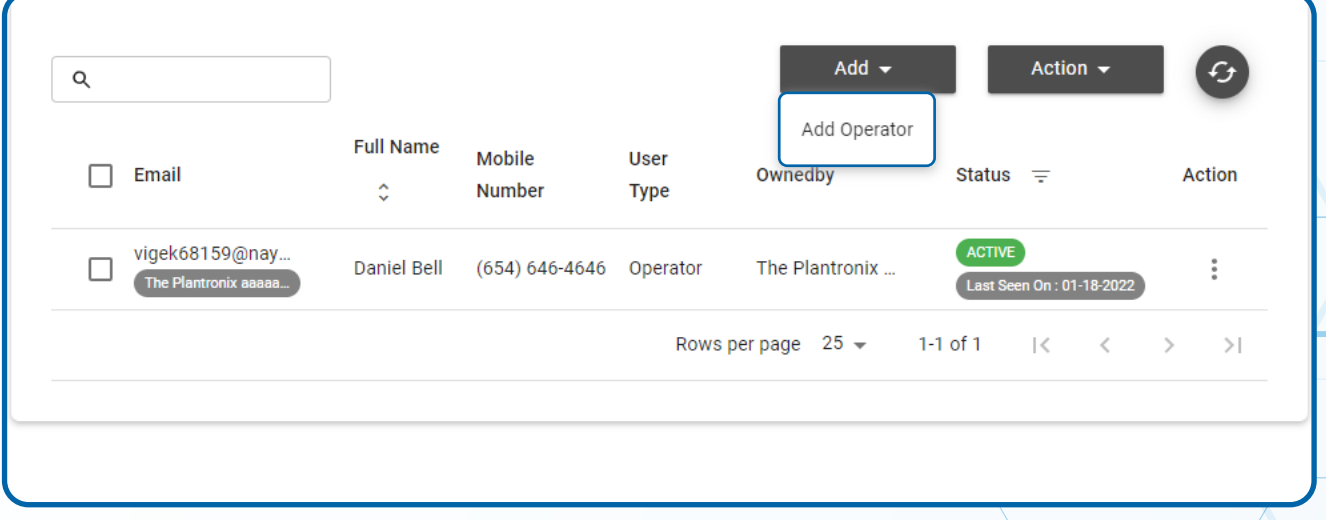

### **STEP 4**

**Fill out appropriate fields including Email, Phone Number, First Name, Last Name and select Next.**

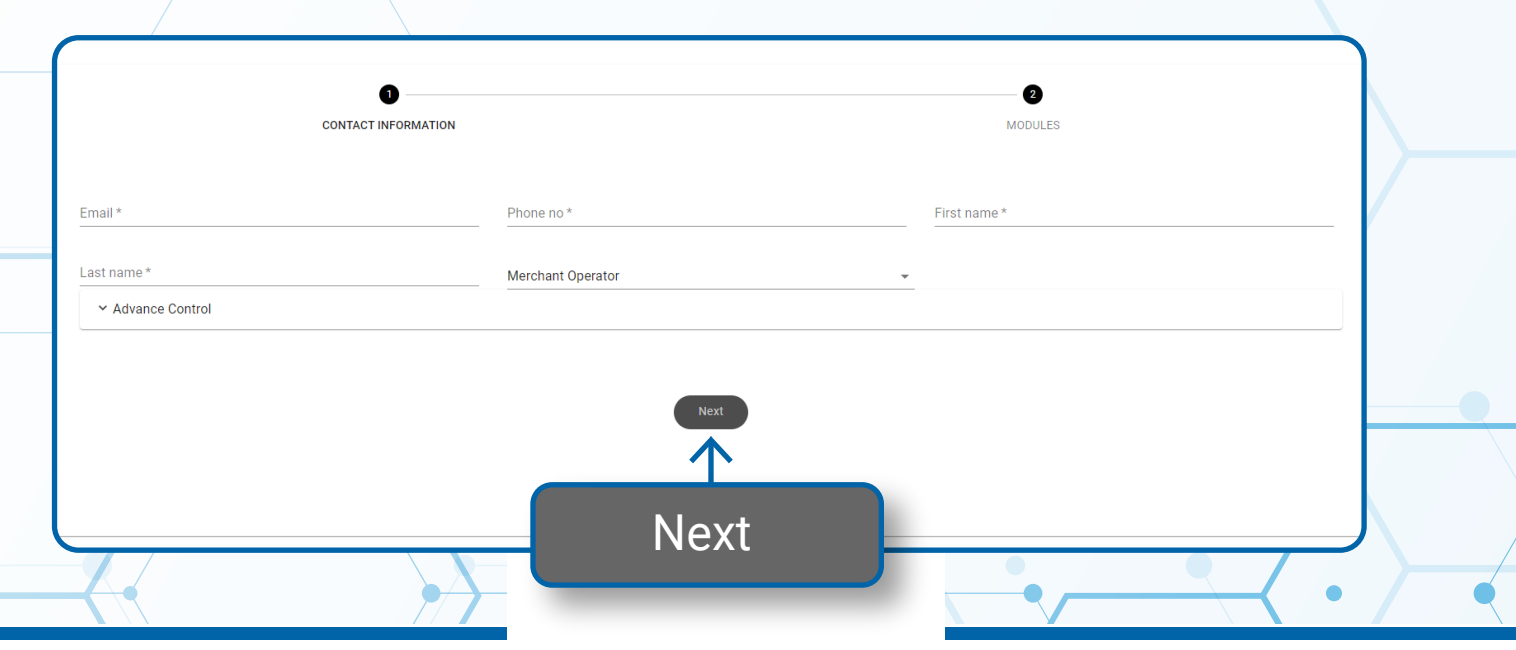

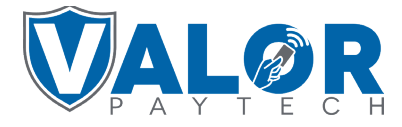

**MERCHANT | PORTAL**

**STEP 5**

**Select which Modules you will allow your Operator to have access to and select Submit.**

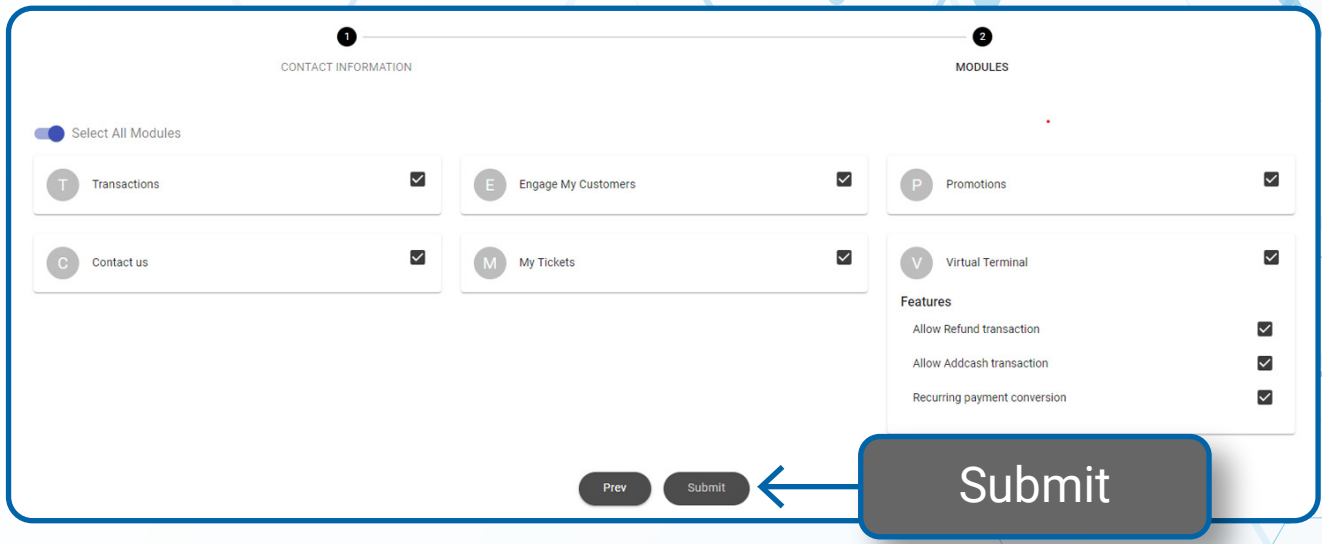

### **STEP 6**

**Your selected Merchant will now have your created Operator. They will receive an Automated SMS message requesting them to create password for their new Portal Login. Upon Completion their status will change from Pending to ACTIVE.**

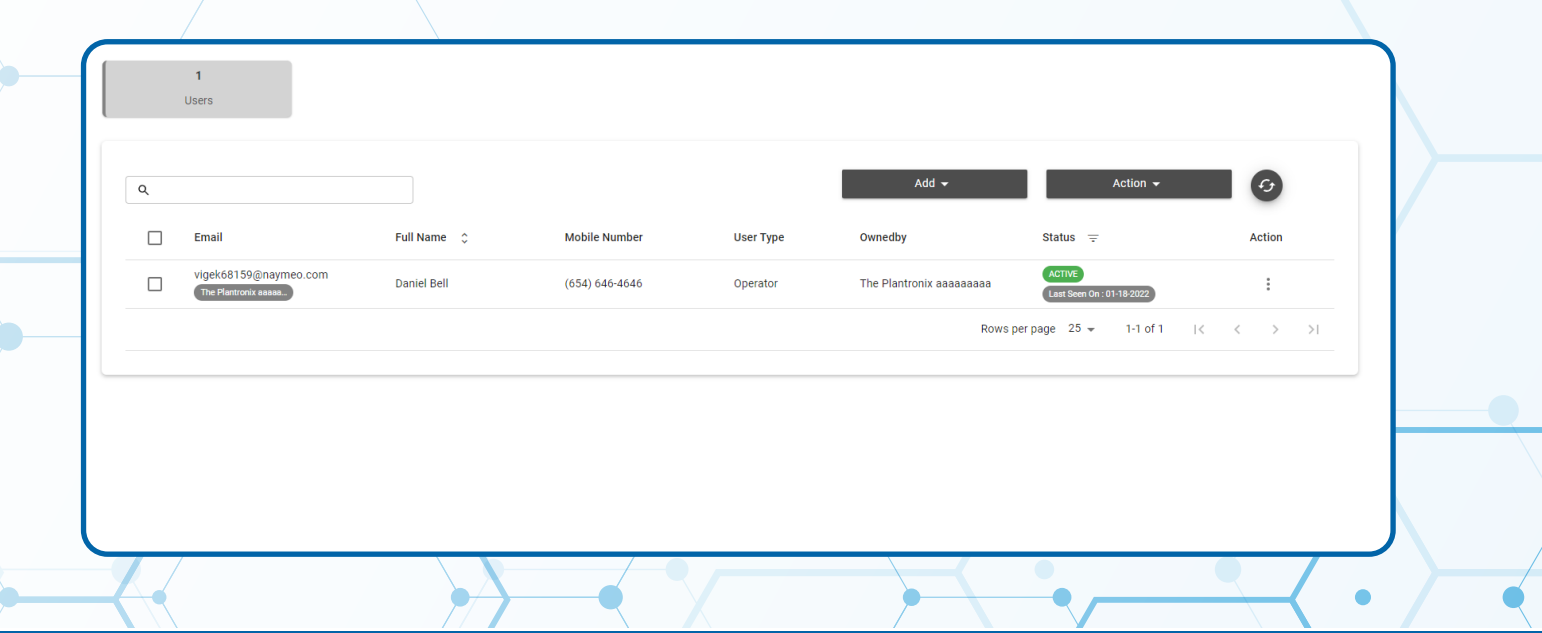

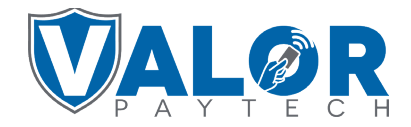

**MERCHANT | PORTAL**